### How to register a UK VAT tax number step by step

British Amazon needs to submit VAT within 60 days, otherwise the product will be removed from the shelves.

### UK VAT online registration process:

1. Open the official website of the British government https://www.gov.uk, and click "Money and Tax"

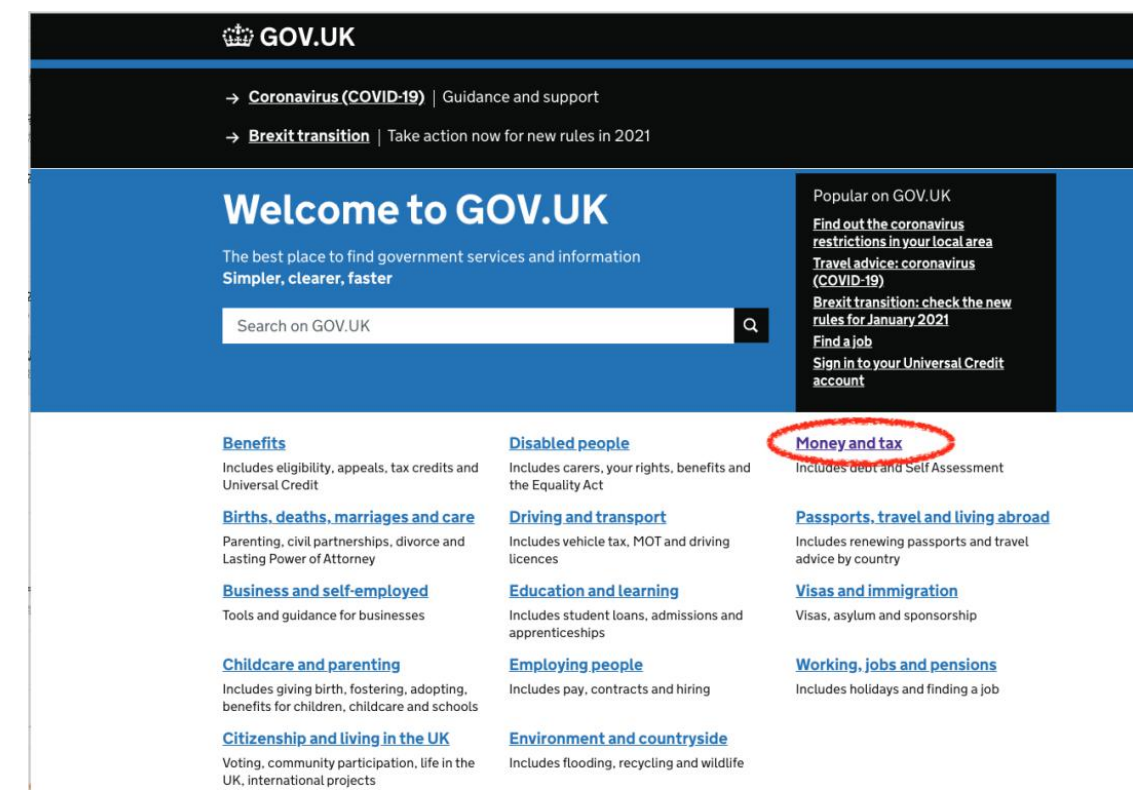

2. Click "VAT" on the next page

### → Brexit transition | Take action now for new rules in 2021

#### Home

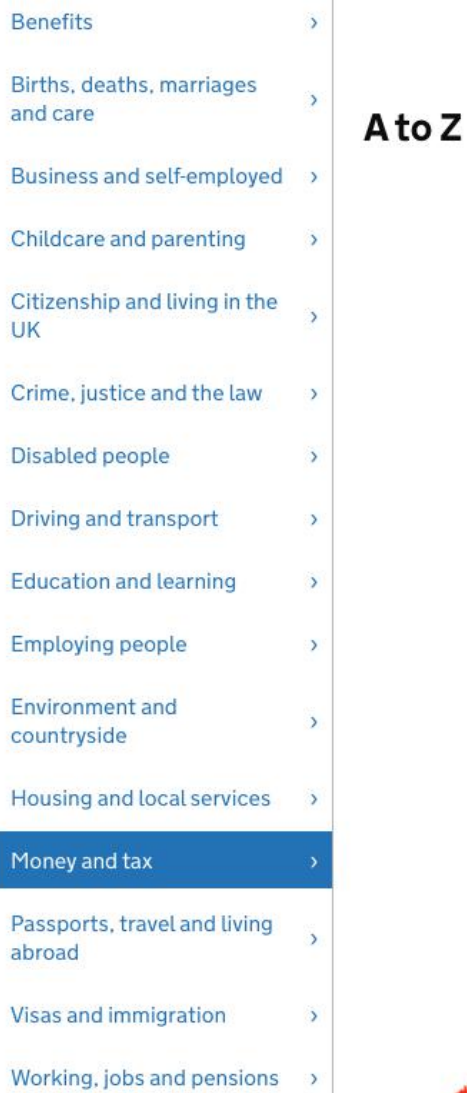

## **Browse: Money** and tax

**Capital Gains Tax** 

Tax when you sell property, shares, personal possessions and business assets

 $\rightarrow$ 

 $\overline{\phantom{a}}$ 

 $\rightarrow$ 

 $\overline{ }$ 

#### Court claims, debt and bankruptcy

Includes recovering debts,  $\rightarrow$ registering for bankruptcy and as a creditor

### **Dealing with HMRC**

Reporting changes, agents, appeals, checks, complaints and help with tax

#### **Income Tax** Includes rates and allowances, > tax codes and refunds

**Inheritance Tax** Includes valuing an estate, trusts and taxes

#### **National Insurance**

Voluntary contributions and credits, numbers, rates and classes

### **Self Assessment**

Includes filing, deadlines, pay  $\rightarrow$ and tax records

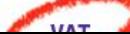

## 3. Find and click "VAT Registration" in the list on the right

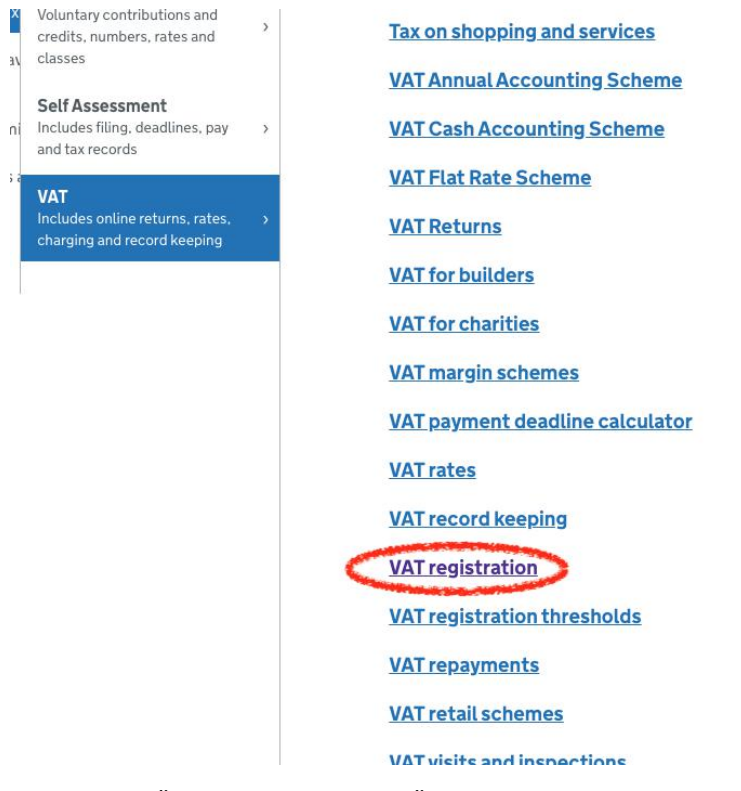

4. Click "How to Register" on the new page

Contents

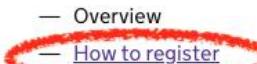

- 
- When to register
- Registering for VAT in EU countries
- Calculate VAT taxable turnover
- Purchases made before registration
- Changes to your details
- Cancel registration
- Transfer registration

## **Overview**

5. Click "Register Online"

- Transfer registration

## How to register

## **Register for VAT**

Most businesses can register online - including partnerships and a group of companies registering under one VAT number.

By doing this you'll register for VAT and create a VAT online account (sometimes known as a 'Government Gateway account'). You need this to submit your VAT Returns to HM Revenue and Customs (HMRC).

6. Click "Create sign in details"

## tip GOV.UK

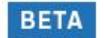

**BETA** This is a new service - your feedback will help us to improve it.

## **Sign in using Government** Gateway

### Government Gateway user ID

This could be up to 12 characters.

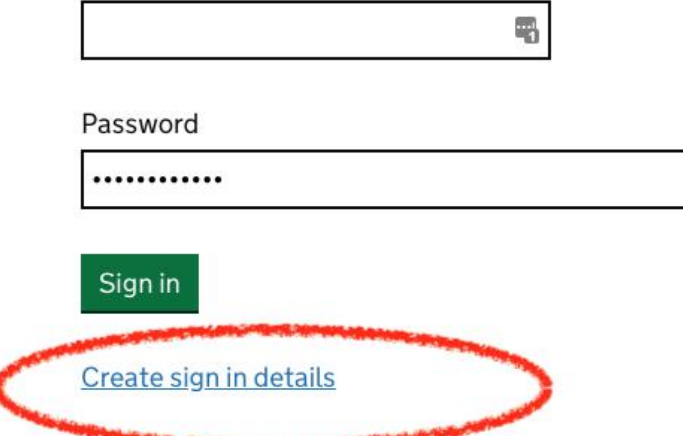

7. Fill in your email address on the next page, and then click "Continue" (Outlook or Google is recommended)

喝

# **Enter your email address**

This will only be used to send you security updates or if you need to recover your sign in details.

To confirm it is your email address we will send you a code.

Email address

feirouqiu@youlianhui.com

Continue

8. Go to the email address in the previous step to find the verification code, enter it and click "Confirm"

< Back

If you use a browser to access your email, you may need to open a new window or tab to see the code.

Confirmation code

For example, DNCLRK

## **VGPBGH**

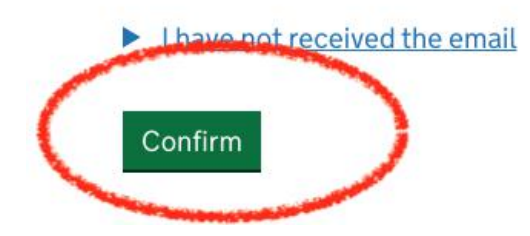

9. Click "Continue" (the system says our email has been verified)

## the GOV.UK

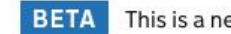

**BETA** This is a new service - your feedback will help us to improve it.

## **Email address confirmed**

This will enable us to help you get the most from this service.

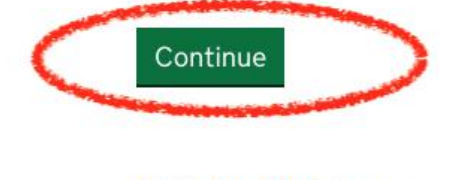

Get help with this page

10. Set a password (more than 10 digits/uppercase and lowercase letters + numbers + symbols), then click "Continue"

## $\leq$  Back **Create a password**

Your password must be 10 or more characters. You can use a mix of letters, numbers or symbols.

Password

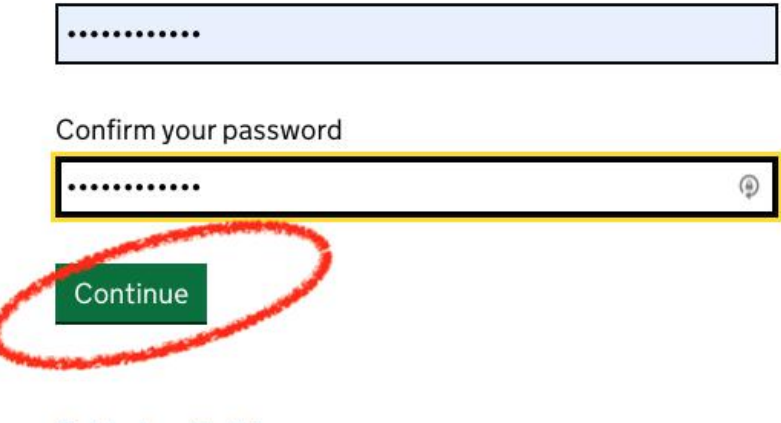

Get help with this page

11. Click the green "Continue" again

## Set up recovery for your sign in details

You need to set up a recovery word so that you can get back into Government Gateway if you forget your password.

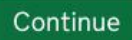

12. Set a recovery password and click "Continue"

 $\sqrt{\mu}$ 

## Set up a recovery word

Make a note of this word in case you need it in the future.

The word must:

- be between 6 and 12 characters 长度在6-12字母之间
- not contain spaces or special characters
- not contain numbers 不含特殊字符和数字

### Recovery word

### Continue

13. After you receive your login ID, write it down and click "Conitnue"

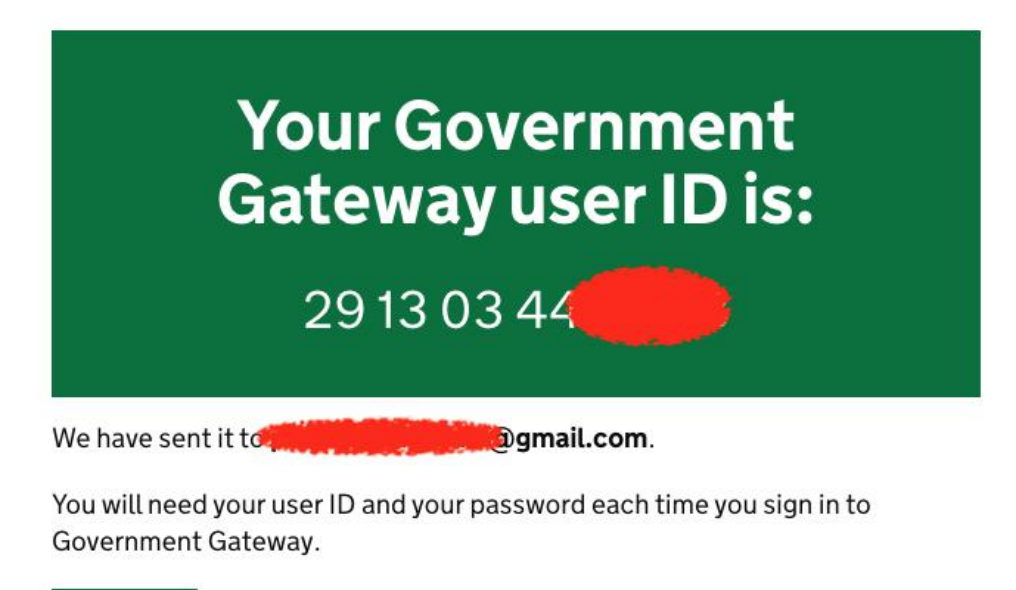

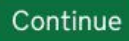

14. Select "Organization" for company registration, then click "Continue"

ကြာ HM Revenue & Customs

## Choose the type of account you need

### Individual

Includes personal tax account, tax credits, Self Assessment and Child Benefit

## Organisation

Includes limited companies, partnerships, charities, trusts and estates

## Agent

Includes accountants acting on behalf of clients, payroll bureau and bookkeepers

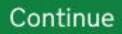

Cat halo with this nano

15. Click Continue

(ம்) HM Revenue & Customs

## Check if you can register for **VAT online**

We will ask you some questions about the nature of the business to check if this is the best way for you to register.

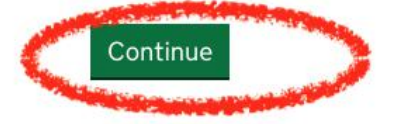

16. Select "Sole Trader" for personal company, "Partnership" for partnership company, and then click "Continue"

## What type of business do you want to register for VAT?

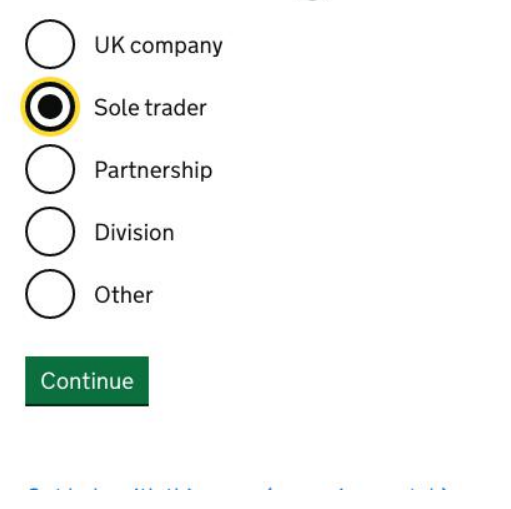

17. Select "NO" for e-commerce, and then click "Continue

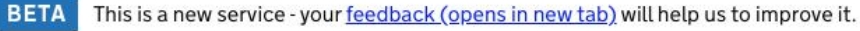

(ab) HM Revenue & Customs

< Back

## Is the business applying for the Agricultural Flat Rate **Scheme?**

The scheme is a different type of VAT registration for farmers.

Find out more about the Agricultural Flat Rate Scheme (opens in new tab)

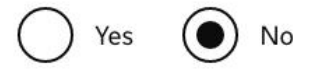

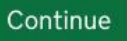

18. Select NO on this page because we will sell in the UK within the next 12 months, and then click "Continue"

## Will the business do any of the following activities over the next 12 months?

Tell us if the business will:

- sell assets bought from outside the UK and claimed a VAT refund on
- · do all its business outside the UK
- . have its head office outside the UK
- bring goods into Northern Ireland from an EU Member state
- sell goods located in Northern Ireland at the time of sale
- sell or move goods from Northern Ireland to an EU member state

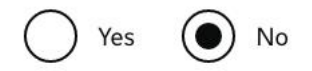

### Continue

Get help with this page (opens in new tab)

19. Select NO and click "Continue"

## Would you like to apply for a **VAT registration exception?**

You can apply for a registration exception if the business goes over the VAT threshold temporarily.

If you apply for an exception and are successful, we will contact you to tell you your request has been accepted.

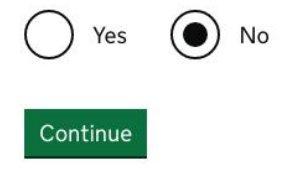

Get help with this page (opens in new tab)

20. Click on the content in the red circle

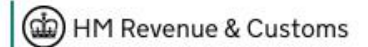

< Back

## The business must register for VAT using a different service

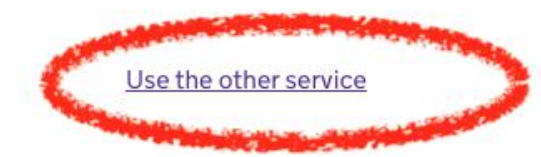

21. Check "VAT", and then click "Next" (Finally enter the theme!)

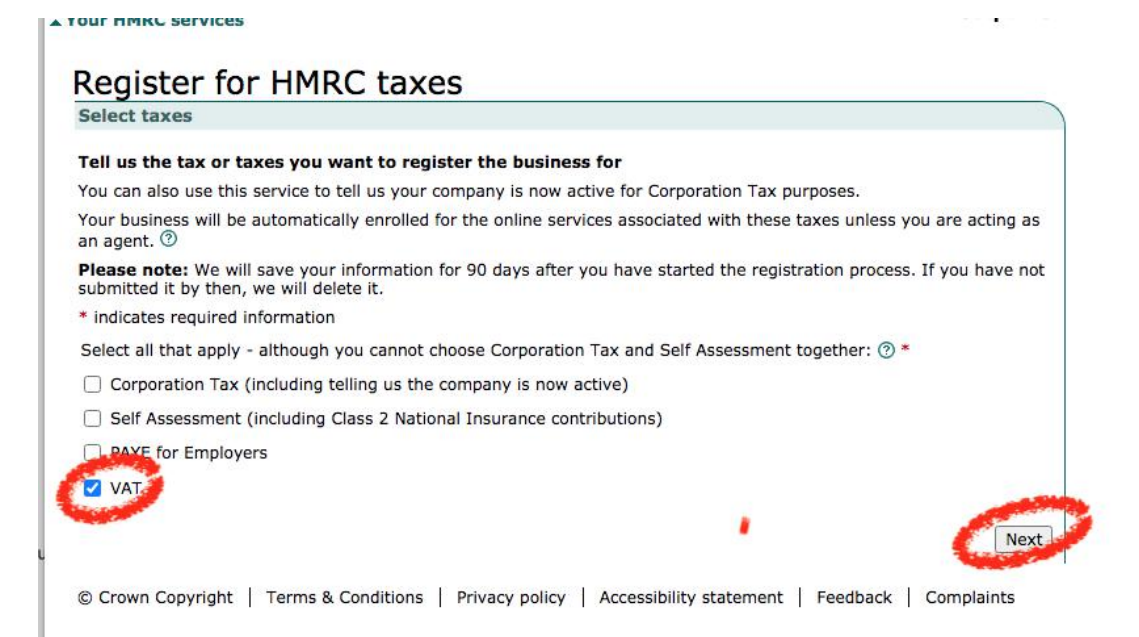

22.Select "Corporate Body" for company registration, "Sole Proprietor" for individual registration, and then click "Next"

### Register for HMRC taxes

#### **Type of business**

It is important that HM Revenue and Customs (HMRC) know what type of business you want to register so you are only asked the relevant questions.

Select the type of business you want to register from the options shown below, then click the 'Next' button to continue.

Please note: If you are changing the legal entity of the business, for example from sole proprietor to Limited Company, you must select the type of business you are changing to.

To change your selection once you have clicked the 'next' button on the following page you must delete the registration application and start again.

For Transfers of Going Concern you must select the type of business (legal entity) you are registering.

\* indicates required information

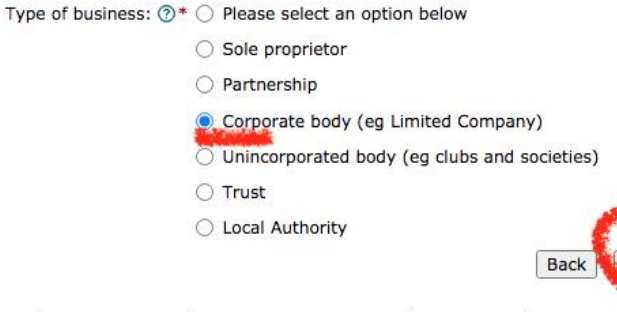

23. Select "Making or intending to make taxable supplies", then click "Next"

## Register for HMRC taxes

#### Questions about the business

Most businesses register for VAT because they are making or are intending to make taxable supplies. However, there are other specific reasons why businesses register for VAT.

Please select the one reason that is most relevant to your circumstances from the list below, then click the 'Next' button to continue.

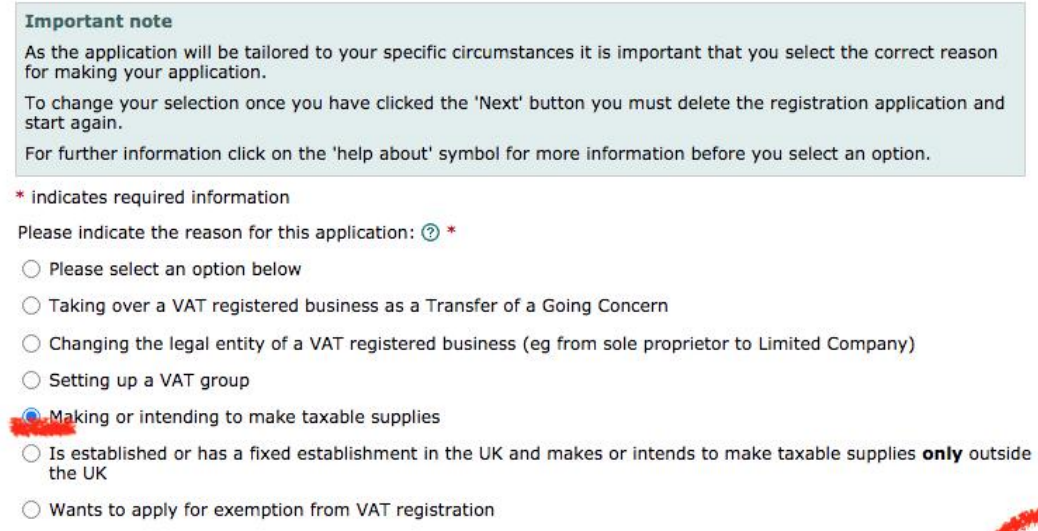

**Back** 

24. Click "Next" in the lower right corner

To continue please click the 'Next' button below.

#### Value Added Tax (VAT)

and service the control of the service

You will need the:

- 
- 
- Company Registration Number (CRN) ②<br>• date of incorporation<br>• National Insurance Number of the director who is registering the business for VAT  $\odot$

Back

Next

. contact details and those of the business

 $\label{eq:Riccati} \mu_{\rm C}(\eta_{\rm C}(\eta_{\rm C})) = \eta_{\rm C}(\eta_{\rm C}(\eta_{\rm C})) = \eta_{\rm C}(\eta_{\rm C})$ 

- estimated value of the taxable turnover for the next 12 months  $\circledcirc$ <br>• details of all associated businesses within the last two years
- 

25. Click "Next" at the bottom right

## **Registration summary**

You must complete all the sections below before the registration can be submitted.

To complete, view or amend a section, please follow the relevant link in the 'Status' column or click the 'Next' button to start completing the first section.

To delete this registration click the 'Delete' button. You cannot do this if you have accessed this registration as a delegate.

#### Share this registration form

If you want to allow another person, such as an agent to complete, view or amend this registration you can share it with them by setting them up as a delegate. To do this please follow the 'Set up a delegate' link below.

Set up a delegate  $\blacktriangleright$ 

A tick means you have entered information in this section

An arrow means you haven't entered information in this section

X A cross means this section is incomplete or information within it is invalid

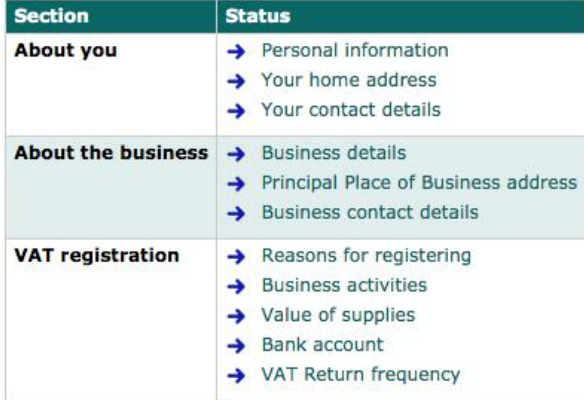

To delete your registration click the 'Delete' button below.

Delete

Next

Forme & Conditions | Drivacy noticy | Accordibility etatoment | Foodback | Complaints

26. First Name, Last Name, fill in your name Have u ever changed your name is to ask if you have ever used your name, write "NO" if you have it Date of Birth is the birthday, the format is day/month/year, such as 01/02/1940 on February 1, 1940 Click Next

## About you

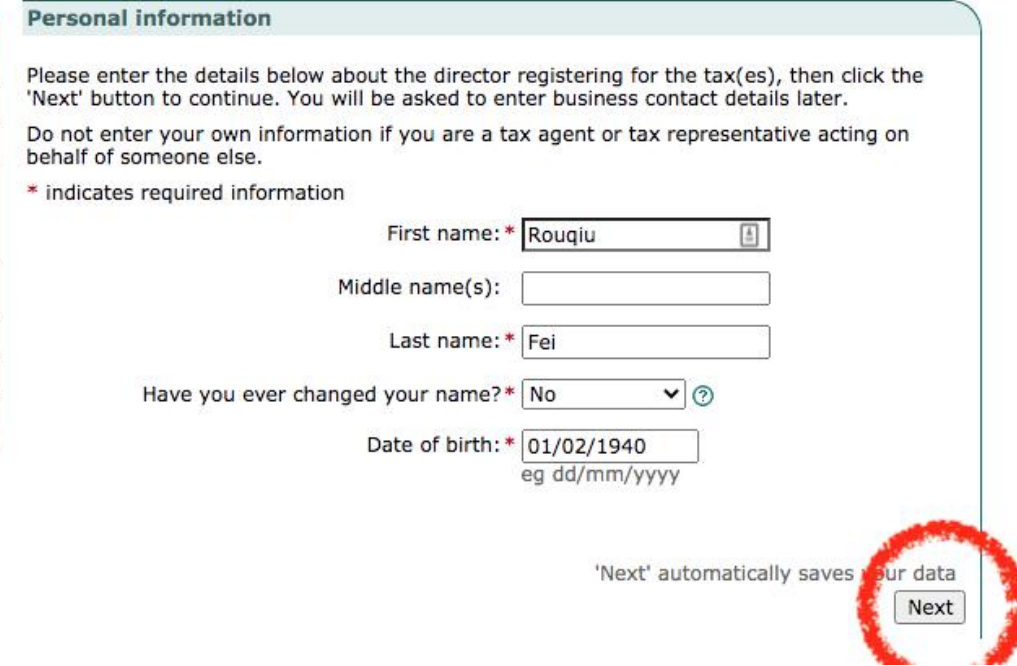

27. Check "I do not have a National Insurance number", Enter the tax identification number in the Tax identification number line. Leave the last column blank, and click "Next

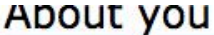

ģ.

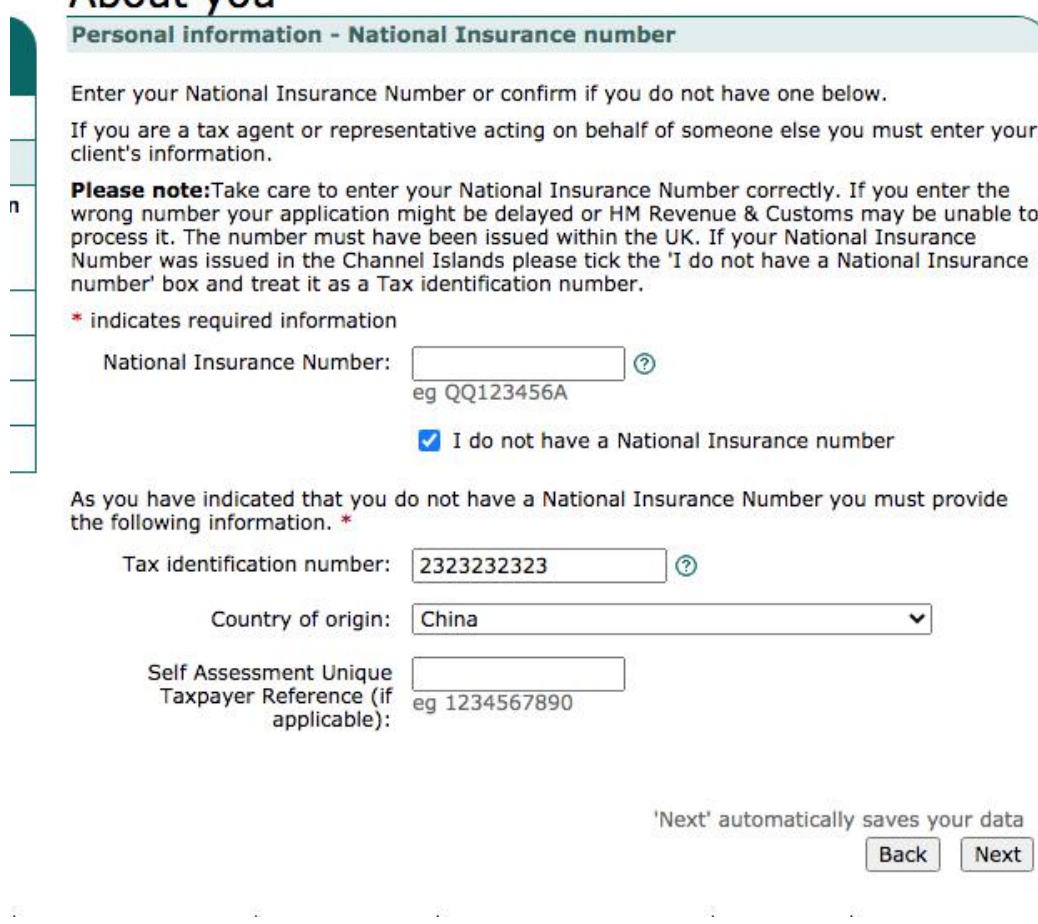

28. Continue to click "Next" at the bottom right

### Tax identification number - evidence required

#### Tax identification number - evidence required

A WARNING: As you've provided a Tax identification number, HM Revenue and Customs will need evidence that can be used to assist with identity verification. You'll be asked to provide this evidence later in this registration.

UK residents must provide one piece of primary evidence which consists of a copy of government issued photo identification which can include:

- · passport
- · photo drivers licence
- · national identity card

You must also provide two additional pieces of evidence which can be copies of:

- · a mortgage statement
- · a lease/rental agreement
- · a work permit/Visa
- . any correspondence from the Department for Work and Pensions confirming entitlement to benefits
- · a recent utility bill
- · a birth certificate

Non UK residents must provide one piece of primary evidence which consists of a copy of government issued photo identification which can include:

- · passport
- · photo drivers licence
- · national identity card

You must also provide two additional pieces of evidence which can be copies of:

- · a mortgage statement
- · a lease/rental agreement
- · a birth certificate
- · a marriage or civil partnership certificate
- · a decree absolute or decree of dissolution certificate
- . an official document from an employer that contains your name, date of birth and Tax Identification Number

#### Don't send bank or credit card statements.

Where this application is being submitted by an agent, who has already completed due diligence checks on their client to comply with Anti Money Laundering Regulations, the agent can provide a declaration confirming the identity of their client as one of the two additional pieces of evidence that are required. The declaration should include the following information:

- . personal name, business name, business address and signature of the agent making the declaration
- . membership details of the agent's professional body (name of professional body, membership number) or Anti Money Laundering Services registration number for agents who are not a member of a professional body
- . a statement confirming the necessary due diligence checks have been undertaken and the agent is satisfied as to the client's identity
- . personal name, business name (if appropriate) and business address of client being registered these will be expected to match the details on the VAT registration application

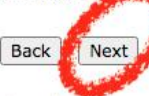

© Crown Copyright | Terms & Conditions | Privacy policy | Accessibility statement | Feedback | Complaints

### 29.Click on the content in the red circle

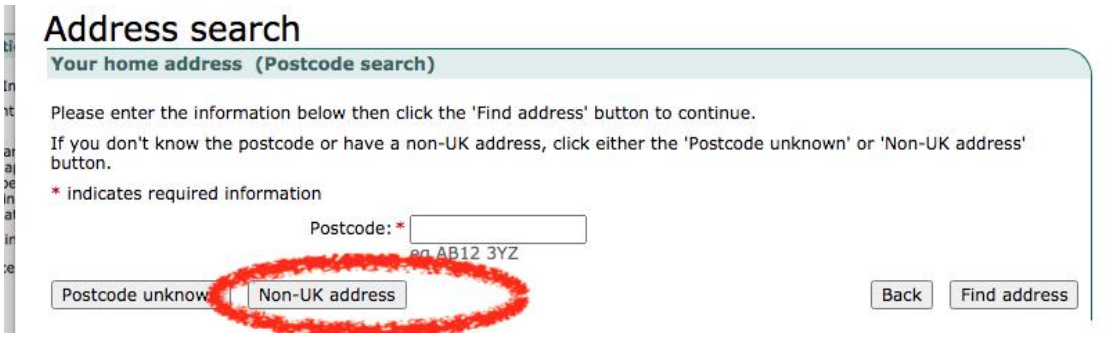

30. Enter your residential address and click "Next

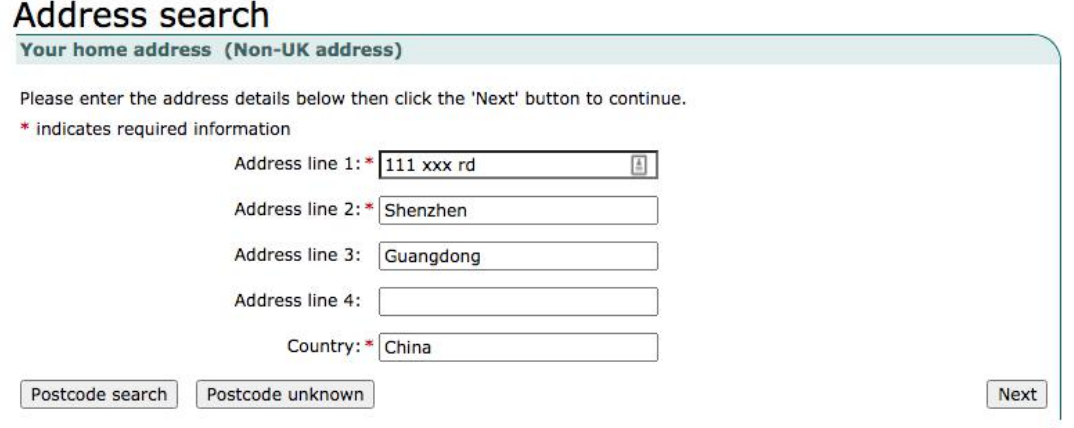

31. Have you lived at this address for less than 3 years? Select "Yes" for less than 3 years, select "NO" for more than 3 years, and then click "Next"

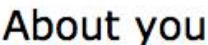

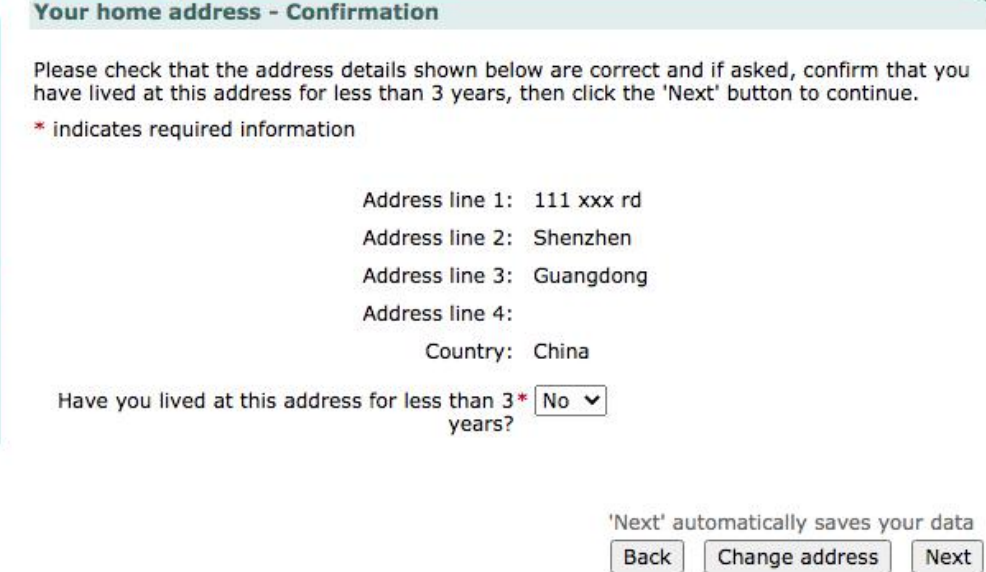

 $\sim$ 

32.Fill in the contact email and click "Next"

## About you

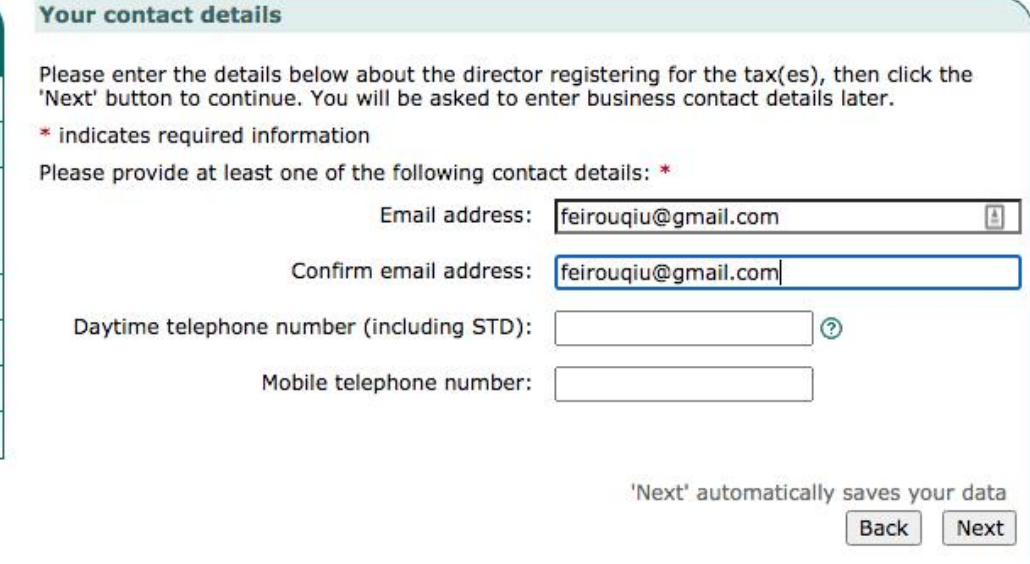

Torme & Conditions | Drivacy noticy | Accossibility statement | Feedback | Complaints 33. After confirming that the information is correct, click "Next"

## About you

#### **Confirmation**

Please check that the information below is correct, then click the 'Next' button to continue. If any of the information is incorrect, follow the link in the section you want to change.

#### **Personal information**

Name: Rougiu Fei Date of birth: 1 February 1940 Tax identification number: 2323232323 Country of origin: China Self Assessment Unique Taxpayer Reference (if Not provided<br>applicable):

Change personal information  $\blacktriangleright$ 

Home address(es)

Address line 1: 111 xxx rd Address line 2: Shenzhen Address line 3: Guangdong Address line 4: Not provided Country: China

Change home address(es) ▶

#### **Contact details**

Email address: feirougiu@gmail.com

Daytime telephone number (including STD): Not provided Mobile telephone number: Not provided

Change contact details >

Next

Registration summary

34. Fill in the company name, company registration country, and registration date (format day/month/year), and then click "Next"

Please enter the details below then, click the 'Next' button to continue.

- \* indicates required information
- Is the business incorporated in  $*$  No<br>the UK?  $\triangledown$

If you indicated that the organisation is not incorporated in the UK you must provide the information requested below.

Please note: The corporate body name you enter must match the company name that you registered with the approving body when the company was incorporated.

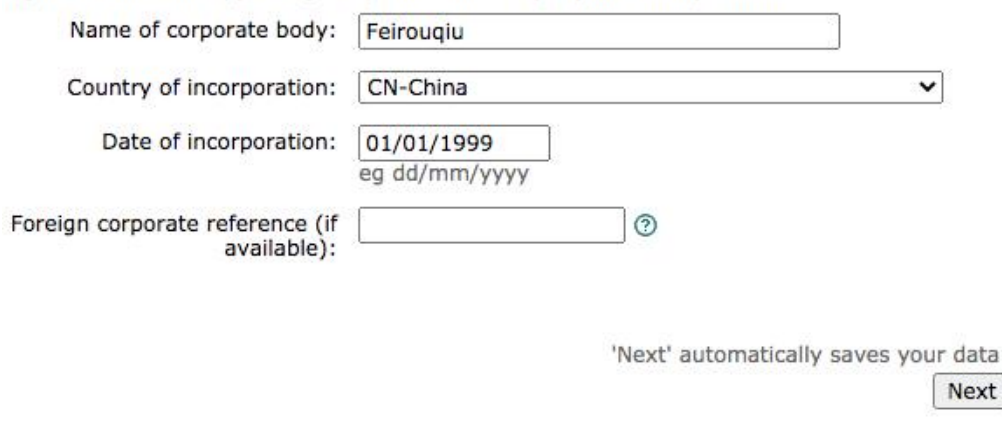

ms & Conditions | Privacy policy | Accessibility statement | Feedback | Complaints

35. Ask if the company address is the address of step 31, or just choose No, then write the company address, and then click "Next"

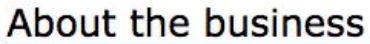

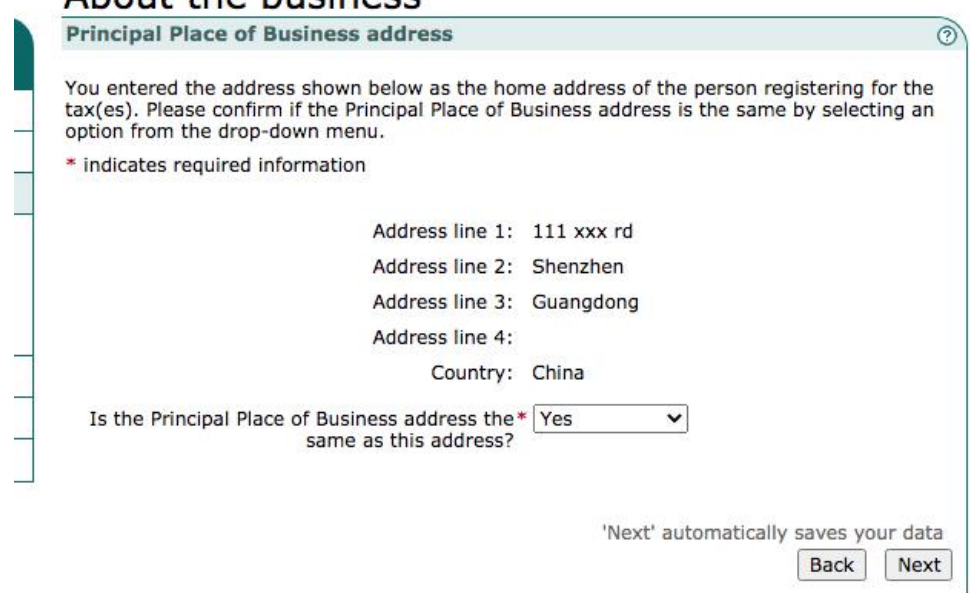

36. Select both "NO", and then click "Next"

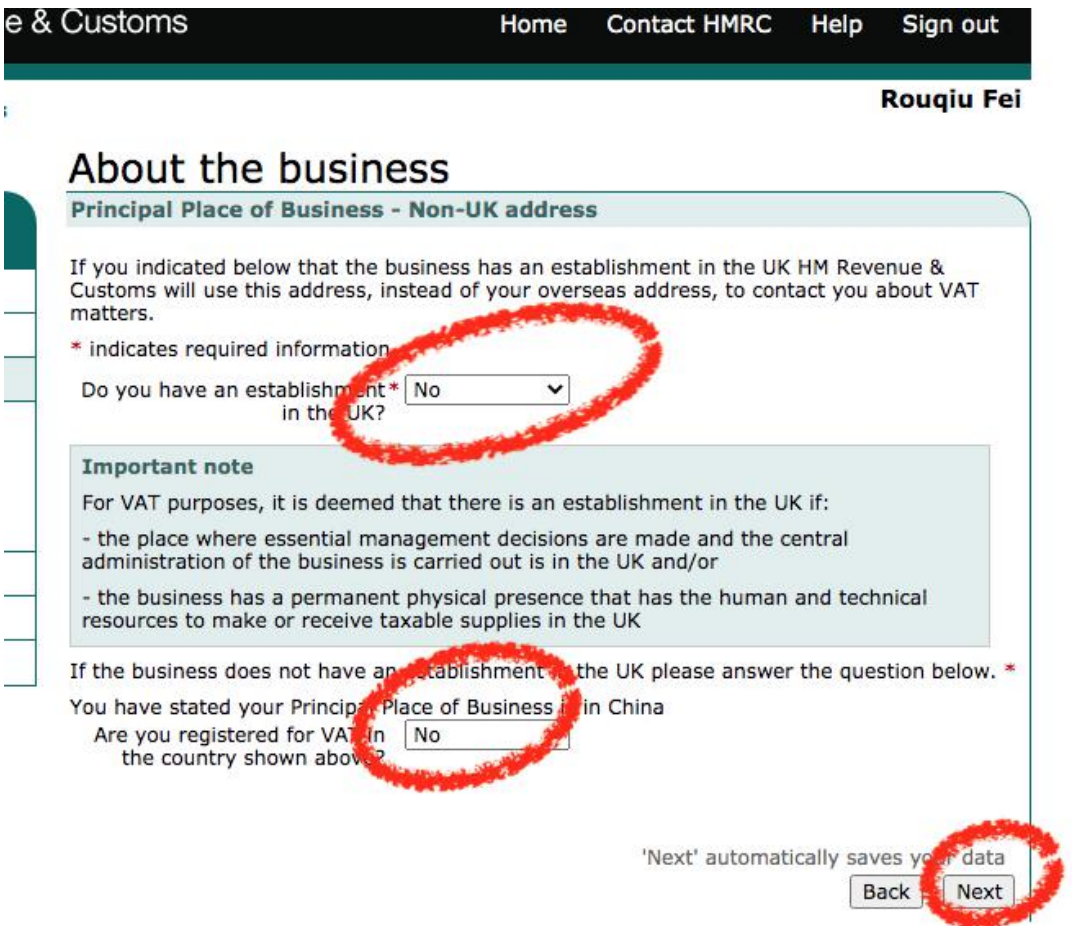

37. The person responsible for taxation selects the company, and then clicks "Next"

## About the business

#### Business address - Business representative details

As your Principal Place of Business is abroad, and you do not have an establishment in the UK, you may want to use the services of a tax agent or a tax representative.

#### **Important note**

- . A tax agent will be contacted about any VAT matters associated with your business based in the UK.
- A tax representative is the point of contact for VAT matters and is jointly and severally liable for any debts associated with the business based in the UK.
- HM Revenue & Customs will only accept a tax agent or tax representative with a UK address.

Please confirm who will represent the business in the UK by selecting an option below.

Who will be responsible for the business VAT O Please select affairs in the UK? ?

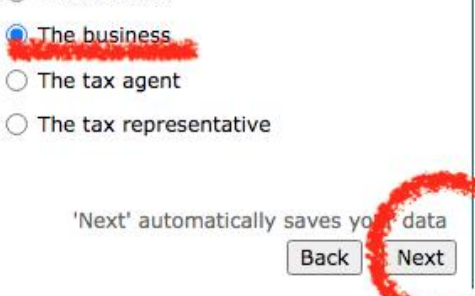

38. The place of "111111" is to write the company phone number, and fill in the company email in "feirougiu@youlianhui.com", and then click "Next"

#### **INVESTIGATION**

## About the business

 $\sim$ 

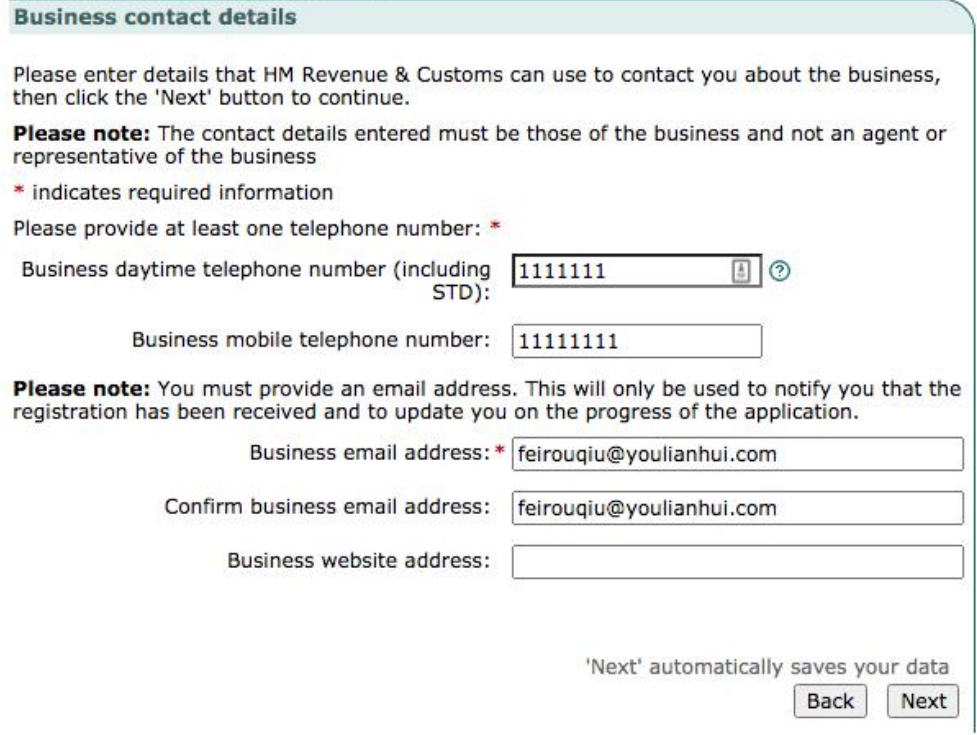

 $\sim 10$ 

39. After making sure that the information is correct, click "Next" at the bottom right

 $\sim$ 

 $\sim 10^{-1}$ 

## About the business

#### **Confirmation**

Please check that the information below is correct, then click the 'Next' button to continue. If any of the information is incorrect, follow the link in the section you want to change.

#### **Business details**

Is the business incorporated in the UK? No Name of corporate body: Feirouqiu Country of incorporation: CN-China Date of incorporation: 1 January 1999 Foreign corporate reference (if available): Not provided

Change business details >

#### **Principal Place of Business address**

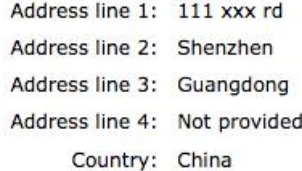

#### Non-UK address

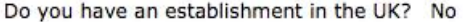

Are you registered for VAT in the country No shown above?

Change Principal Place of Business address >

#### **Business representative details**

Who will be responsible for the business VAT The business affairs in the UK?

Change business representative details >

#### **Business contact details**

Business daytime telephone number (including 1111111 STD): Business mobile telephone number: 11111111 Business email address: feirouqiu@youlianhui.com Providence and contact a state of all and a contact the contact of a state

40. Because we are a new sales entity, the first two choose "NO" As for the third item, if VAT will be generated in the next 30 days, select Yes, select No, you need to give the exact time (within 90 days), and then click "Next"

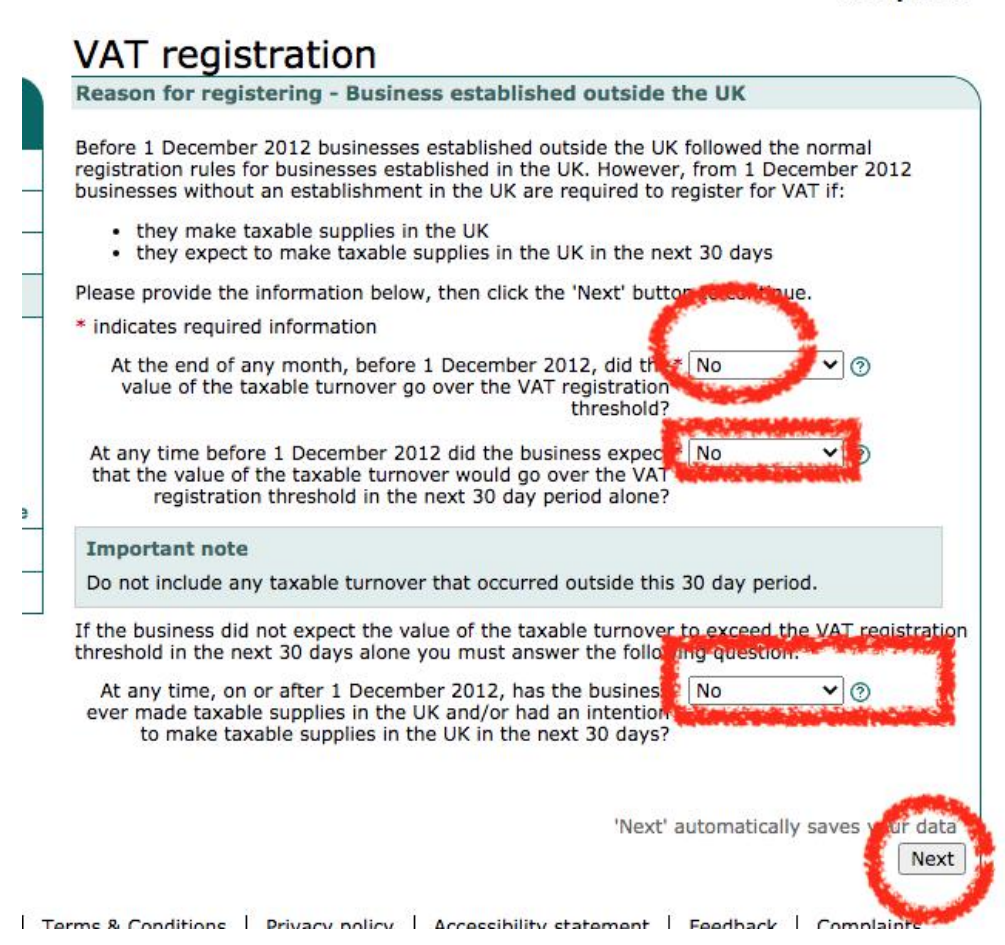

41.In the big red circle, enter the expected business hours of the company in the UK (within 90 days of the registration date), and then click "Next"

. . . . . . . . . . .

#### Reason for registering - Voluntary

The information you have provided indicates that the business is not required to register for VAT at this point, however you may apply for voluntary registration.

Please enter the information below, then click the 'Next' button to continue.

#### Important note  $\oslash$

If you choose to apply for voluntary registration, you will have to charge VAT on all the taxable goods or services you sell, and account for that VAT to HMRC. This means you will have to submit VAT returns, and any payments due, to deadlines set by HMRC. So you should think carefully about whether registering voluntarily would benefit your business. If you want to reclaim VAT on business expenditure you have incurred, you will need to choose your registration date carefully.

\* indicates required information

Please indicate if you want to continue to register voluntarily. \*

Please select an option below

◯ I don't want to continue with this VAT registration

1 want to continue with the VAT registration because the business will be making taxable Jupplies in the future

As you have indicated that you want to continue with the registration please enter the date you want the business to be registered from below. \*

Please note: The business must account for VAT from the date of registration even if this in the past.

Please ensure the date of registration you have a quested is compet, as the VAT Act 1994 contains no formal provision for HMRC to amend a voluntary registration date. From what date do you want the busines to 01/02/2021 be register d? eg dd/mm/vvvv

'Next' automatically saves you

**Back** 

**Next** 

42.

42. The big red circle writes about what the company does, and then click "Next" **Rougiu Fei** 

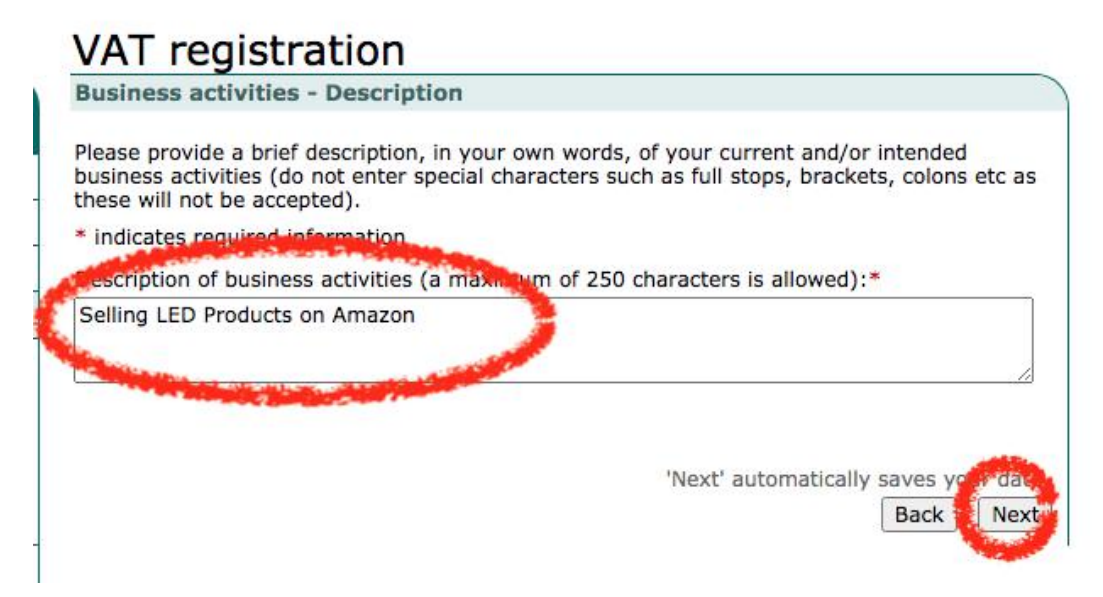

43. Search for your own industry in the red circle, then select the composite business item, click "Add Activity", and then click "Next"

### **Business activities** Search activity HM Revenue & Customs need to confirm that the business is correctly classified for national statistical purposes. Please select the main activity that best describes the business and, if applicable, up to three other activities using the search facility below. \* indicates required information

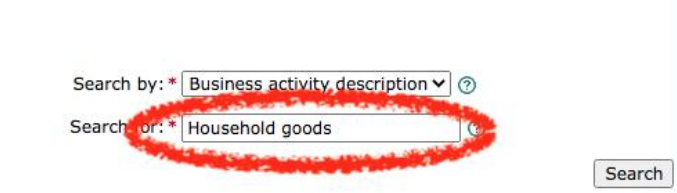

 $\circ$ 

#### **Search results**

Please select the business activities that are relevant to your business. You can select up to four activities.

If you need a more detailed explanation of a description, further information can be found on the Office of National Statistics website in the UK Standard Industrial Classification of Economic Activities 2007 (SIC 2007) document. This information starts on Page 27 of the document.

#### Important note

The first activity you search for and select will be added as the main activity of the business.

#### Displaying 1 - 5 of 5 results

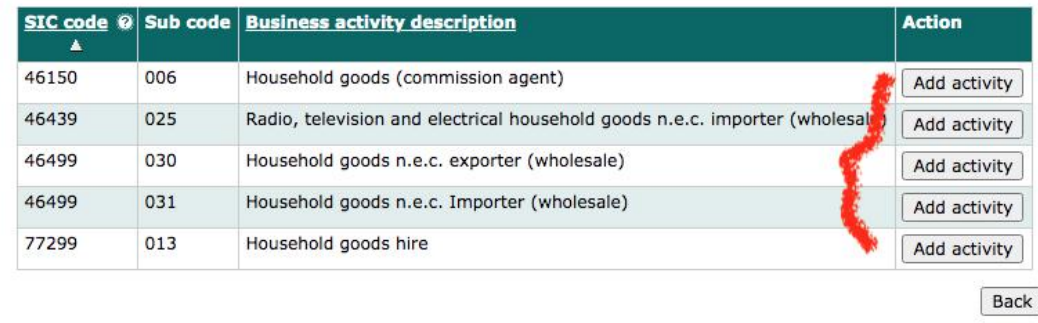

44. Proofread, if there is no problem, continue to click "Next"

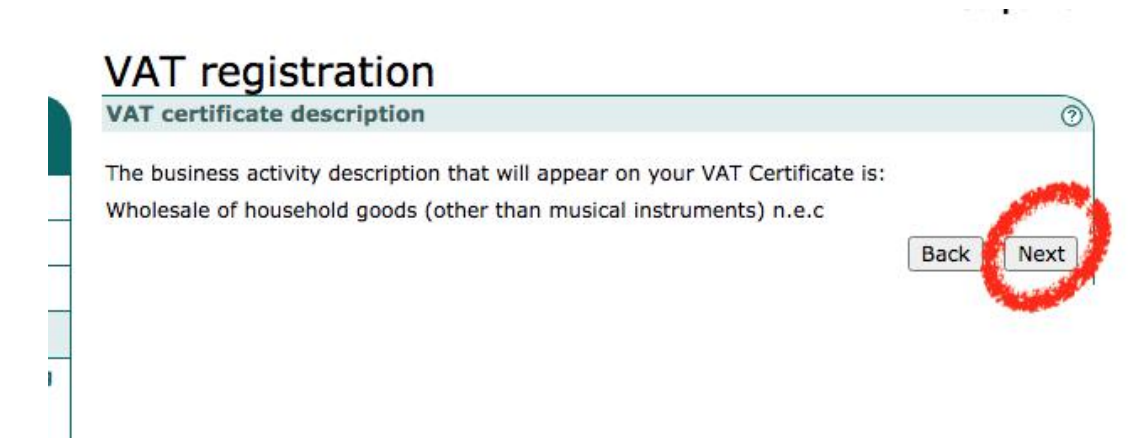

45.Ask if there are any other business activities. If yes, select "Yes" in the red circle and add business activities. If not, select "NO", and then click "Next".

÷

Ī ř VAT certificate description The business activity description that will appear on your VAT Certificate is: Wholesale of household goods (other than musical instruments) n.e.c Back

 $\circledcirc$ Next

partnership

46. Fill in the expected sales data truthfully

### Value of supplies

Please provide the information below. Enter estimates of any values requested, including nil values, then click the 'Next' button to continue.

#### \* indicates required information

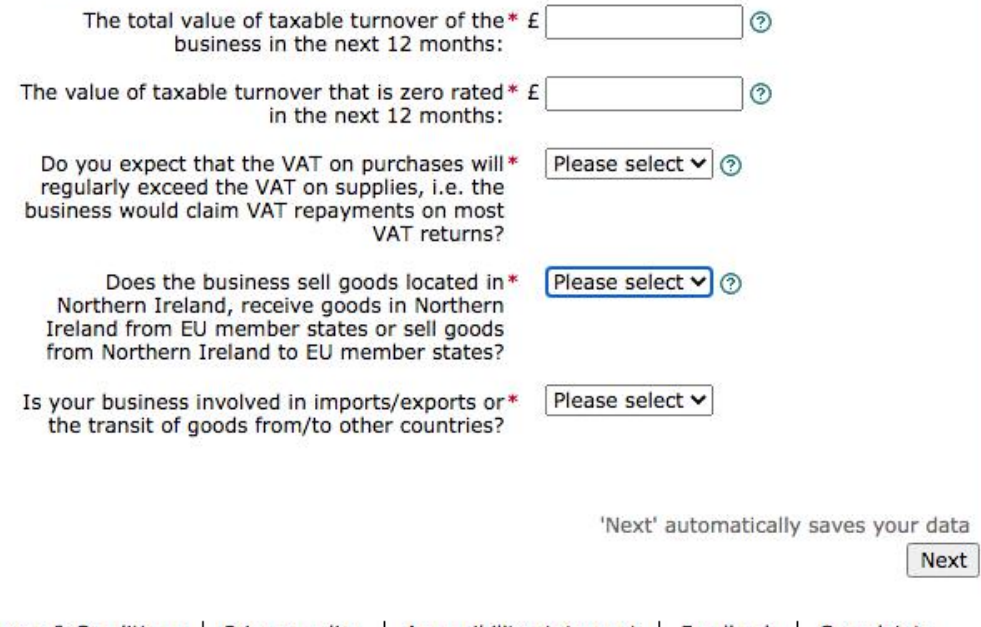

47. After choosing EORI, you can declare import VAT, and later you can import VAT to deduct the sale of VAT. 48. Note here that the date needs to be after the date filled in the red circle in step 42 (because the business was only registered at that time), and then click on other red lines/circles to enter the next step

#### Scheme details - Flat Rate Scheme continued

K ERROR: This page contains one or more errors. See details below.

You have indicated that the business wants to apply for the Flat Rate Scheme (FRS).

If you have established that the business is a 'Limited Cost Business' then it must apply a 16.5% flat-rate.

Business costs may change during the VAT reporting year, and this can affect the FRS percentage. So, before sending a VAT return, you should check again to ensure that the correct percentage has been applied.

VAT Notice 733 provides further information on how and when to apply the correct percentage rate.

If the business doesn't have limited costs it should use the relevant flat-rate with the main business activity you selected:

Category of business: Wholesaling that is not listed elsewhere 2

Flat Rate Scheme percentage: 8.5% ?

In the first year of registration you can reduce the FRS percentage by a further 1% to 7.5%. However, you will not be entitled to use this reduction if you applied to register for VAT 12 months or more after the date you were required to do so.

 $\bigcirc$ If the business is required to use the 'Limited Cost Business' Flat Rate and it is in the first year of VAT registration you can still apply a 1% discount to 15.5% for the first year. The same rules apply as above.

If the application for FRS is approved it will be effective from the date of registration.

Please note: If you want to join the FRS later than your date of registration please enter that date below.

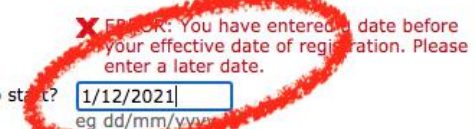

When does the business want FRS to state?

If you want to continue with your application for the FRS using the information shown above, please select 'Confirm application' then click the 'Next' button to continue.

Alternatively, to cancel your application please select 'Cancel application' then click 'Next' to continue.

Proceed with Flat Rate Scheme?\* Confirm application

Cancel application

'Next' automatically saves your **Back** Next 49. After selecting the plan, click "Next" \*The annual plan date is for accounting audit/tax filing purposes, \*Payment method optional Confirm the information, after confirming, drag to the bottom of the page, click "Next"

Is your business involved in imports/exports or Yes the transit of goods from/to other countries? Do you want to apply for an Economic Yes Operator Registration and Identification (EORI) number? Change value of supplies  $\blacktriangleright$ **Scheme Details** Category of business: Wholesaling that is not listed elsewhere Date you want FRS to start: 1 December 2021 Period end for the Annual Accounting Scheme: January Frequency of instalments: Quarterly Method of payment: BACS/Internet banking Change scheme details > **Bank account** Reason you are unable to provide bank The business has an overseas bank account account details for the business: Change **b**  $\frac{1}{2}$  details  $\rightarrow$ Registration summary Next

50. Continue to click "Next",

## **Registration summary**

You must complete all the sections below before the registration can be submitted.

To complete, view or amend a section, please follow the relevant link in the 'Status' column or click the 'Next' button to start completing the first section.

To delete this registration click the 'Delete' button. You cannot do this if you have accessed this registration as a delegate.

Share this registration form

If you want to allow another person, such as an agent to complete, view or amend this registration you can share it with them by setting them up as a delegate. To do this please follow the 'Set up a delegate' link below.

Set up a delegate >

A tick means you have entered information in this section

An arrow means you haven't entered information in this section

A cross means this section is incomplete or information within it is invalid

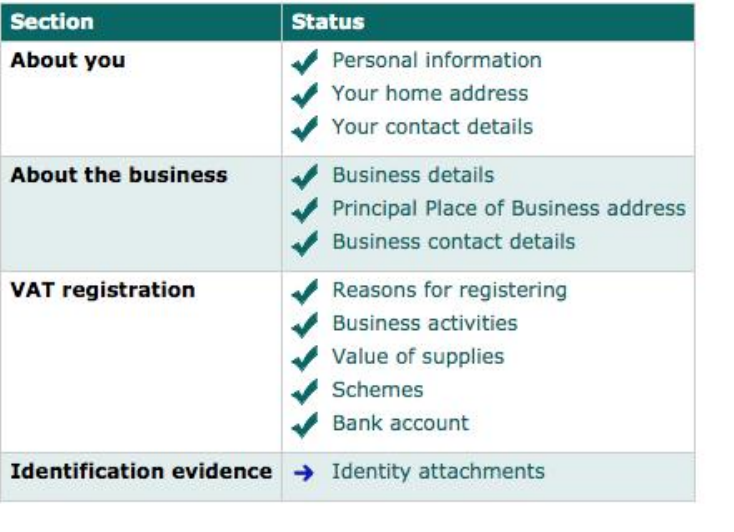

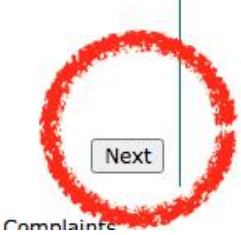

To delete your registration click the 'Delete' button below.

Delete

51. The information is about to be uploaded next, click "Next" after uploading Upload your passport/driver's license/ID in the red "1" place. Choose one of the three red "2" and "3". Upload the birth certificate/rental contract/mortgage certificate. Choose two of the three (Marriage certificate is also possible) \*Upload within 28 days, otherwise you need

#### **Identification evidence - Add attachments**

Based on the information you have provided. HM Revenue and Customs (HMRC) requires evidence to assist with identity verification.

You must first scan the evidence document and save it in PDF format. You can then attach the PDF by following the relevant 'provide attachment link' below.

You must provide one piece of government issued photographic identification, which can be a copy of:

- · passport
- · photocard driving licence
- · national identity card

Along with two pieces of secondary evidence which can be copies of:

- · a mortgage statement
- · a lease/rental agreement
- · a birth certificate

Don't send bank or credit card statements.

Where this application is being submitted by an agent, who has already completed due diligence checks on their client to comply with Anti Money Laundering Regulations, the agent can provide a declaration confirming the identity of their client as one of the two pieces of secondary evidence that are required. The declaration should include the following information:

- personal name, business name, business address and signature of the agent making the declaration
- . membership details of the agent's professional body (name of professional body, membership number) or Anti Money Laundering Services registration number for agents who are not a member of a professional body
- a statement confirming the necessary due diligence checks have been undertaken and the agent is satisfied as to the client's identity
- · personal name, business name (if appropriate) and business address of client being registered - these will be expected to match the details on the VAT registration application

If you can't scan these documents to provide the attachments online you can send them by post. To do this, follow the relevant 'Send by post' link below. You will be shown the address to use once your application has been successfully submitted. All 3 pieces of evidence must be provided by the same method.

If an attachment is not required, follow the relevant 'Not required' link where available.

Please note: Your application for VAT registration will not be processed until all necessary documentation has been received by HMRC. If HMRC doesn't receive your documentation within 28 days of the date of your submission your application will be closed and you may need to re-apply for VAT registration.

If you want to submit your application without evidence of your identity, tick the checkbox below then click the 'Next' button to return to the registration summary page. If you do this, any attachments you've provided will be deleted.

#### Attachment(s) you need to provide to HMRC 2

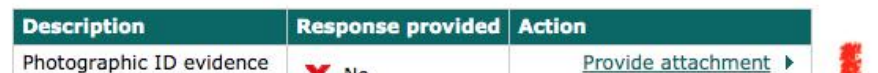

52. You will receive the confirmation page, and the mailbox will also receive a confirmation email

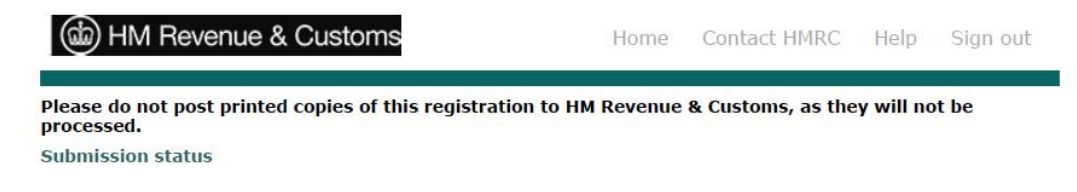

53. Waiting to receive the VAT number